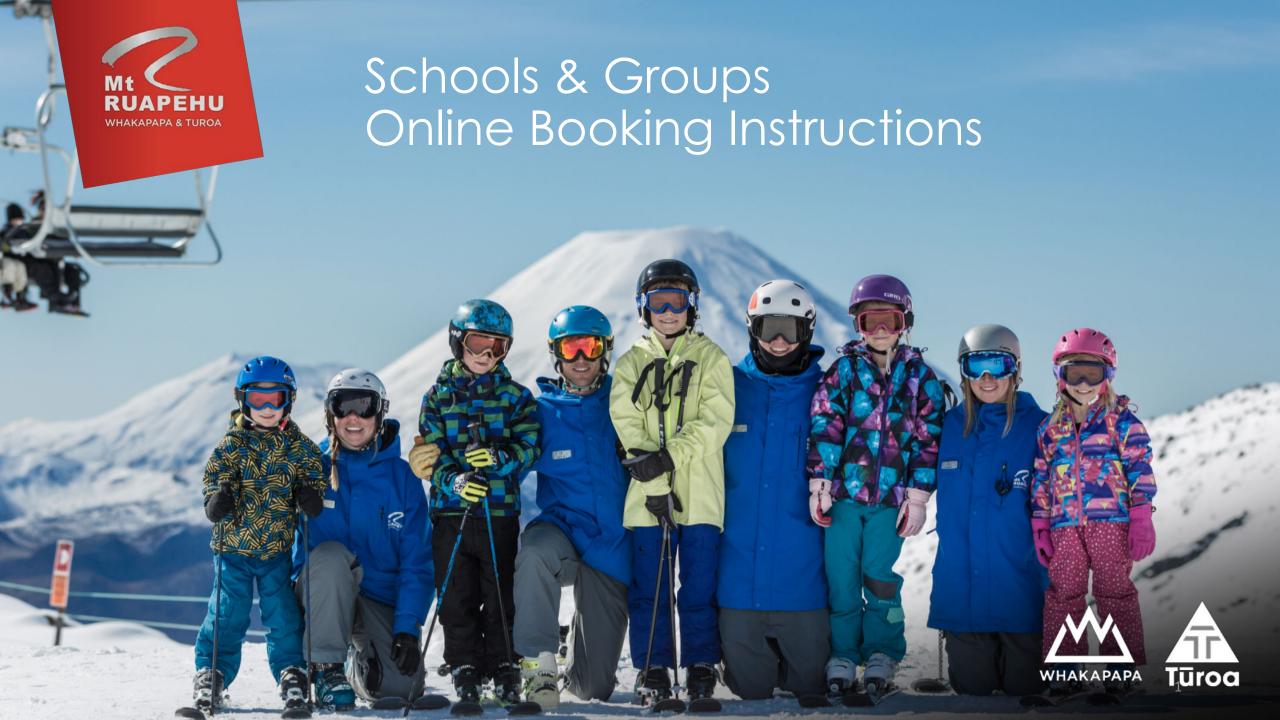

To make a booking, click on this link <<her>> or copy this URL into your browser <a href="https://ruapehualpinelifts.checkfront.com/reserve/">https://ruapehualpinelifts.checkfront.com/reserve/</a>

If you have not yet created an account on this booking system please select 'create an account' otherwise if you have previously set up an account use your login details to continue.

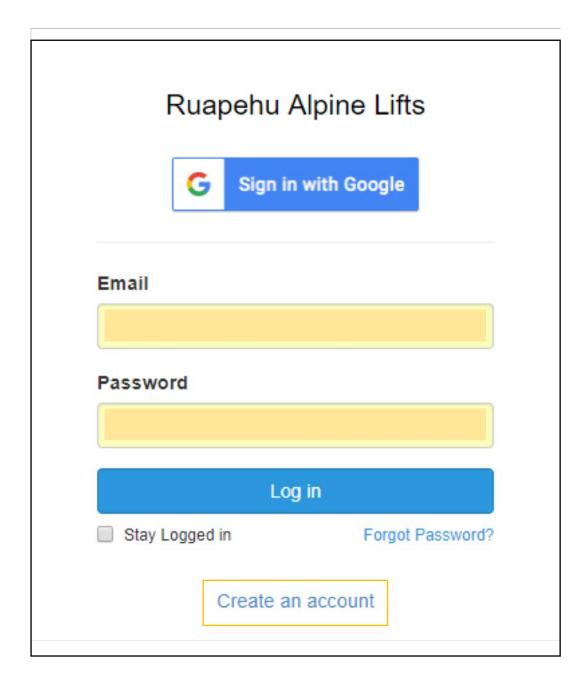

Input the first and last name of the school teacher or coordinator.

Ensure you use a shared email address that other coordinators from your school will use to avoid having multiple accounts. You can only set up one account per school.

The password should contain letters, numbers and a symbol.

Once you have created an account, the box on the right will pop up indicating that your account has been created successfully.

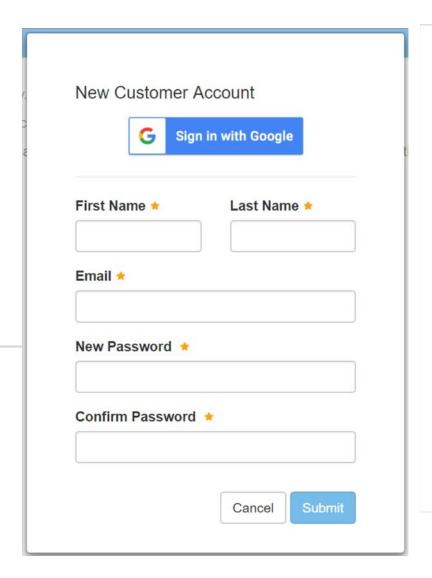

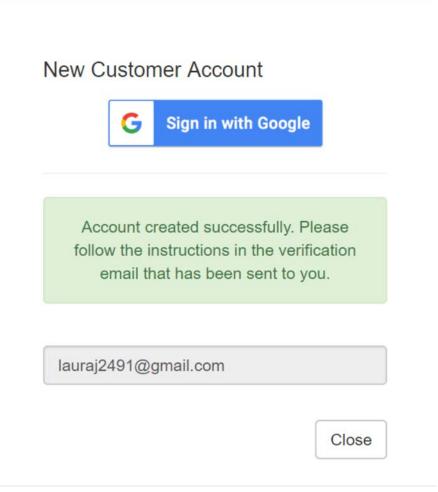

Once you have verified your email and logged in you will see the screen as shown.

From the calendar, select the date of your visit.
In this example, we'll be making a booking for the 19th of June.

Ruapehu Alpine Lifts laura wilkinson -

Book and secure your 'BEST DAY EVER' on the mountain today.

#### Please note:

- Ensure you are selecting the right ski area for your trip
- We offer 1 free adult package for every 6 student package purchased, please note that this will be deducted on the final invoice send to you after your visit
- This booking page is for New Zealand schools \*only\*. All International schools & educational groups need to contact the Schools and Groups coordinator directly at groups.whakapapa@mtruapehu.com (Whakapapa enquires only) groupsturoa@mtruapehu.com (Turoa enquires only)
- Happy Valley is open from 01 June 2019
- Whakapapa is open from 22 June 2019
- Turoa is open from 29 June 2019

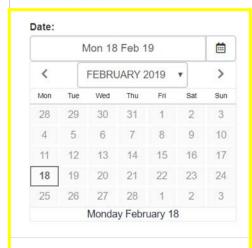

New Booking: Mon Feb 18, 2019

Nothing available for the dates selected.

- 1. Once you have selected your date, please select the appropriate ski area and programme you would like to book for.
- 2. The packages available will be shown once you have selected the ski area.
- 3. Click on 'Book Now' for the package you require.

Book and secure your 'BEST DAY EVER' on the mountain today.

#### Please note:

- Ensure you are selecting the right ski area for your trip
- We offer 1 free adult package for every 6 student package purchased, please note that this will be deducted on the final invoice send to you after your visit
- This booking page is for New Zealand schools \*only\*. All International schools & educational groups need to contact the Schools and Groups coordinator directly at groups.whal-
- Happy Valley is open from 01 June 2019
- Whakapapa is open from 22 June 2019
- Turoa is open from 29 June 2019

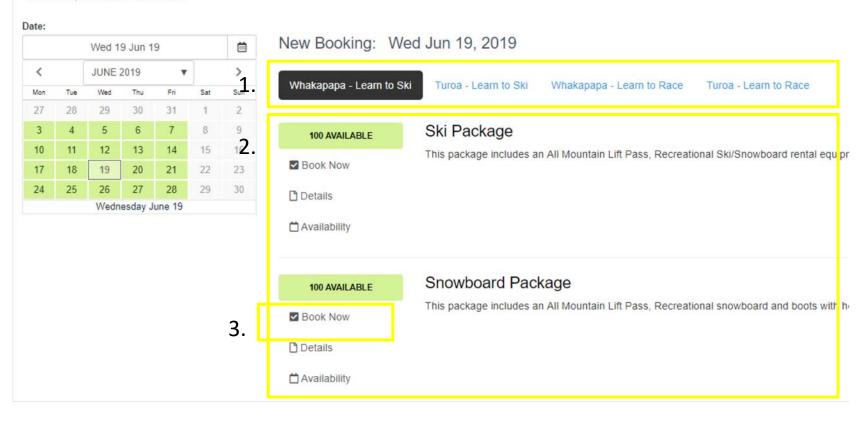

- 1. Confirm selected date is per previous date selection.
  However, you can change it if needed by clicking on the calendar icon.
- 2. Select desired time slot for lesson. Please note that lessons run for 1hr50mins.
- 3. Input amount of adults/students requiring the package.

Click 'Continue' to confirm or click 'Close' to go back to the previous screen.

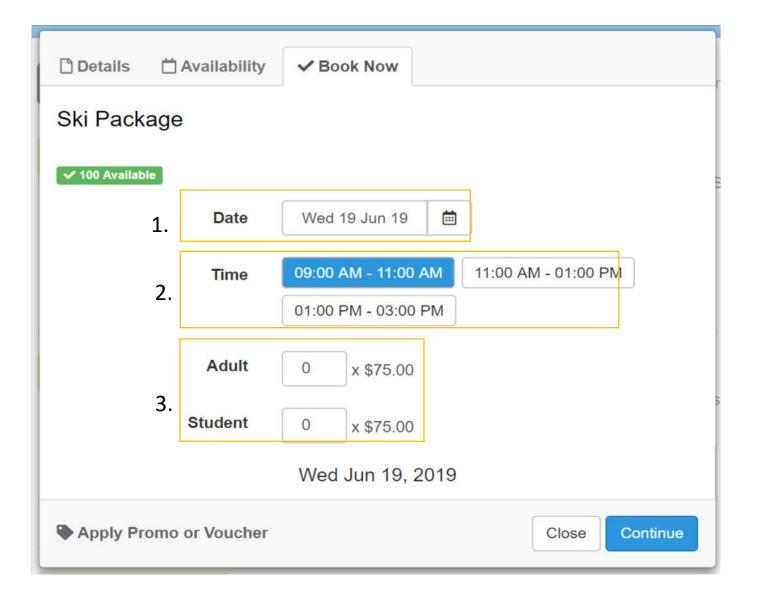

You will be taken to a "Create Booking" page that shows the current summary of your cart.

To add another package, or another day (for multi-day booking), select "Add to Booking" and this will take redirect you to the previous screen.

To modify the time, date or number of adults/students for each package, click the pencil icon next to the item.

Under each package, you can select add-ons by clicking the '+' button. You can specify how many adults/students you'd like the add on for by clicking on the 'book now' button.

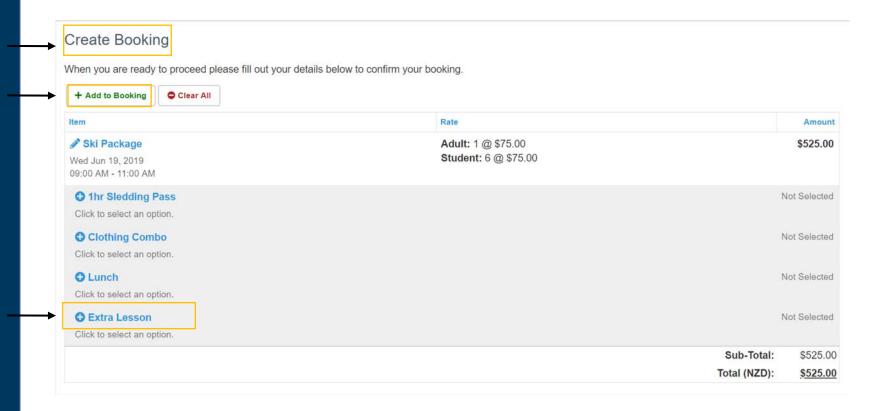

Proceed to fill in your school's information by scrolling down. Please ensure that 'School Name' is accurate. The School Coordinator Name and Mobile Number should be of the person who will be present onmountain and reachable during your trip.

The terms of service need to be checked before you can proceed with your booking.

Click 'Continue'

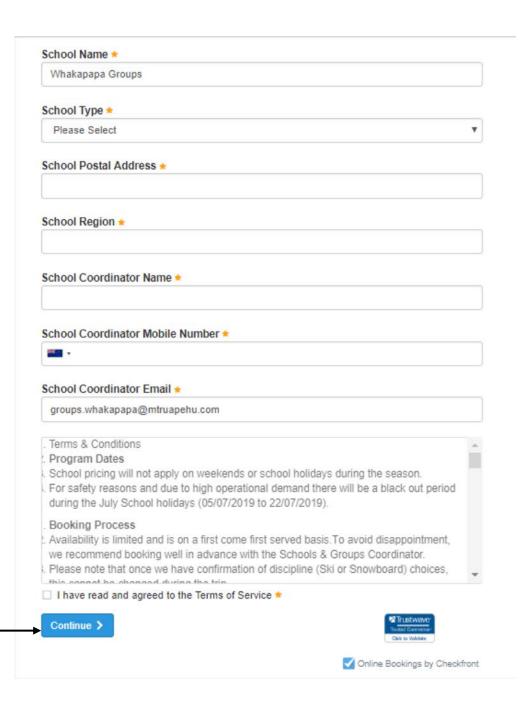

You will be taken to the 'Guest Details' page. We require the details of every person participating in the visit to be added as a guest.

The school coordinator can fill out the guest details or 'share this link' with other guests for them to complete themselves.

Guest details don't have to be completed at time of booking. However, please ensure they're completed 3 days prior to your visit. If you'd like to complete this later, click 'continue to receipt'

### **Guest Details**

Thanks for booking with Ruapehu Alpine Lifts! Further guest details are required for this booking. You can complete these now or share this link.

Alternatively, you can continue to your receipt and complete this later.

#### Item List

- ► Ski Package 0 / 15 guests Empty slots
  Mon Dec 10, 2018 09:00 AM 11:00 AM
- ► Snowboard Package 0 / 15 guests Empty slots
  Mon Dec 10, 2018 09:00 AM 11:00 AM

#### **Guest List**

There are no guests registered yet!

Whakapapa Groups, if you are participating add yourself as a guest here.

Add Guest

Guest

Add or select a guest

To start adding guest details, click 'Add Guest'

Select the relevant packages and add-ons required by the student, and click 'Continue'.

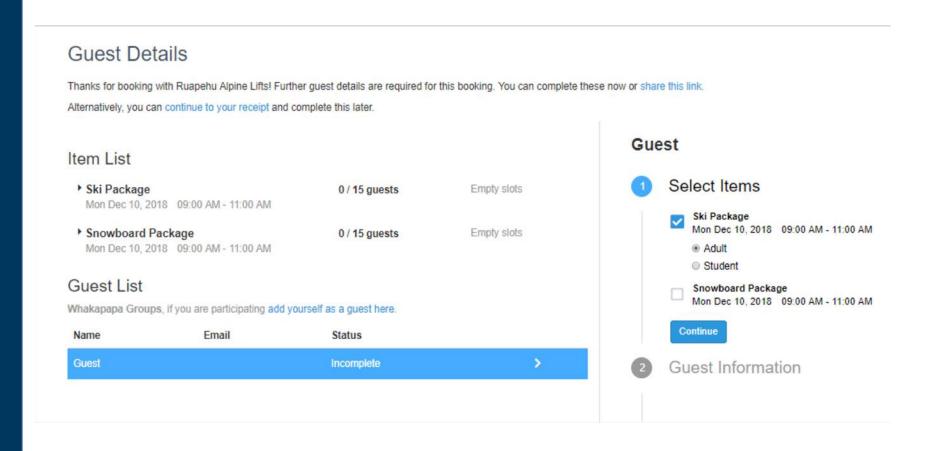

Proceed to fill in all required information marked by an asterisk (\*).

Shoe size, weight and height fields are only required for students renting ski or snowboard equipment.

Alternatively, you can send the link to the parent of the student to fill out the details, by clicking on 'send a link'. This can only be done after selecting the package and addons that applies to the student.

#### Guest

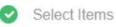

Ski Package Mon Dec 10, 2018 09:00 AM - 11:00 AM

Quest Information

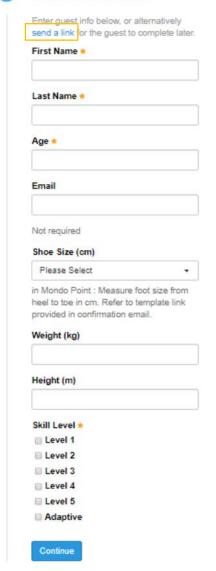

1. To send a link to a parent or guardian, click 'send a link'

Insert the email address and click 'Continue'

2. Once the link has been sent, you will see an updated message "Waiting for guest to complete information"

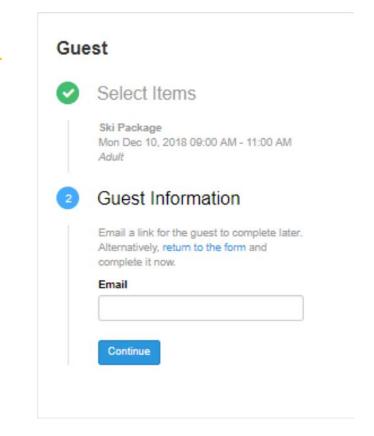

### 2. Guest

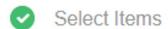

Ski Package Mon Dec 10, 2018 09:00 AM - 11:00 AM Adult

2 Guest Information

Waiting for guest to complete information

If you would like to complete this later, click on 'continue to receipt' and then 'Continue' to view your booking confirmation.

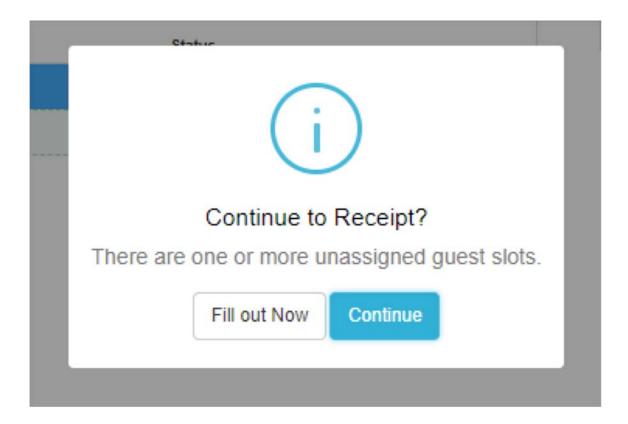

Your booking confirmation will be shown on the page and a copy will be sent to the email address registered for this account.

In the booking confirmation email you will find the 'Complete Guest Details' button if details were not provided at time of booking.

### Thank you! Your booking has been created.

■ A copy of this receipt has been e-mailed to groups.whakapapa@mtruapehu.com.

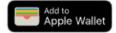

## **Booking Confirmation**

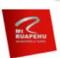

**RESERVED** 

Whakapapa Groups

55555

### Ruapehu Alpine Lifts

Booking ID: VZAJ-261118 Created: November 26, 2018 groups.whakapapa@mtruapehu.com Booking Date: December 10, 2018 Total (NZD): \$2,250.00

| Item                                                                | Rate                                        |              | Amount     |
|---------------------------------------------------------------------|---------------------------------------------|--------------|------------|
| Ski Package (15)<br>Mon Dec 10, 2018<br>③ 09:00 AM - 11:00 AM       | Adult: 5 @ \$75.00<br>Student: 10 @ \$75.00 |              | \$1,125.00 |
| Snowboard Package (15)<br>Mon Dec 10, 2018<br>③ 09:00 AM - 11:00 AM | Adult: 5 @ \$75.00<br>Student: 10 @ \$75.00 |              | \$1,125.00 |
| School Type: Homeschool                                             |                                             | Total:       | \$2,250.00 |
| School Region: ok                                                   |                                             | Amount Paid: | \$0.00     |
| School Coordinator Name: Chelsea                                    |                                             | Balance Due: | \$2,250.00 |

**Guest Details** 

**Complete Guest Details** 

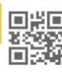

- Print receipt
- Return to mtruapehu.com
- O Create another booking
- Online Bookings by Checkfront

To make changes to your booking, go back to the link provided on page 1 and log in to your account. Do not create a new account - you only need to do this once.

Click on the top right corner with your school name on it, and select 'Profile'

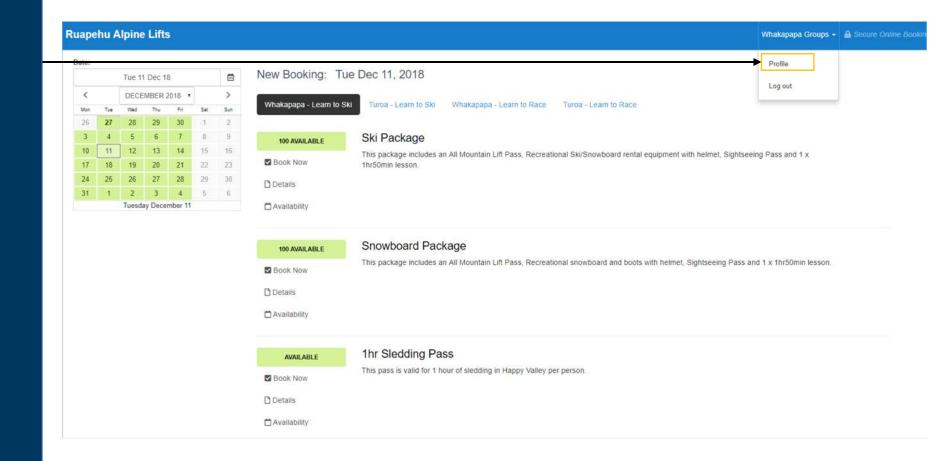

You will see a list of bookings made by your school. Click on the booking code for the booking you wish to edit to view the booking confirmation.

Note: If you would like to cancel your booking, click 'cancel booking' under the booking status. Please confirm with the Schools and Groups Coordinator before cancelling any bookings as a cancellation fee may apply.

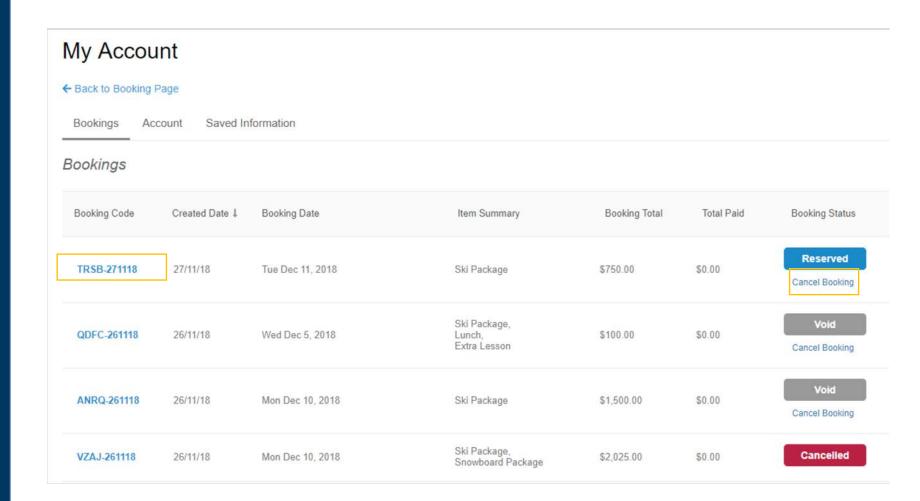

In the booking confirmation screen, you will see the option on the top right hand corner to 'Edit this booking'

## Invoice

← Back to my account

Edit this booking

## **Booking Confirmation**

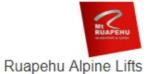

### **RESERVED**

Hogwarts PO Box 123456 55555

groups.whakapapa@mtruapehu.com

| Booking ID: | TRSB-271118       |  |
|-------------|-------------------|--|
| Created:    | November 27, 2018 |  |

Booking Date: December 11, 2018

Total (NZD): \$750.00

| Item                                                          | Rate                  |        | Amount    |
|---------------------------------------------------------------|-----------------------|--------|-----------|
| Ski Package (10)<br>Tue Dec 11, 2018<br>③ 09:00 AM - 11:00 AM | Student: 10 @ \$75.00 |        | \$750.00  |
| School Type: Primary                                          |                       | Total: | \$750.00  |
| School Region: Mt Ruapehu                                     | Amount                | Paid:  | \$0.00    |
| School Coordinator Name: Chelsea                              | Balance               | Due:   | \$750.00  |
|                                                               | <u>'</u>              | PD     | F (Print) |

#### **Guest Details**

Complete Guest Details

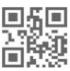

17

On the 'Edit Booking' screen you will see the full list of products that have been booked.

Select 'edit item' to start make any changes.

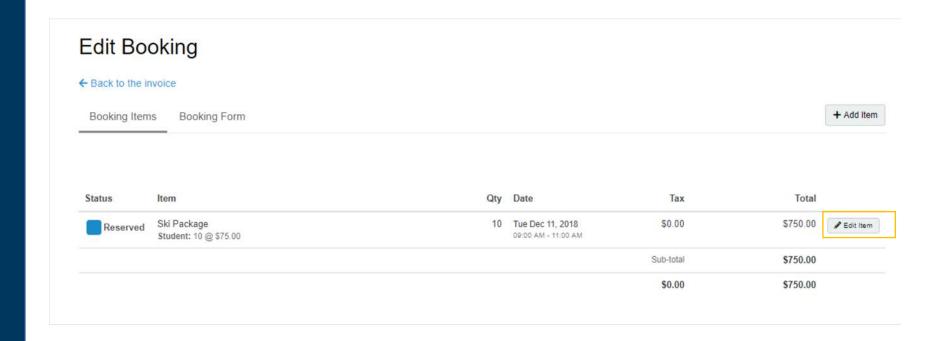

Under 'Edit item' you will be able to change the date, lesson time and quantity of student/adults in the booking.

Click 'Save' to confirm the changes.

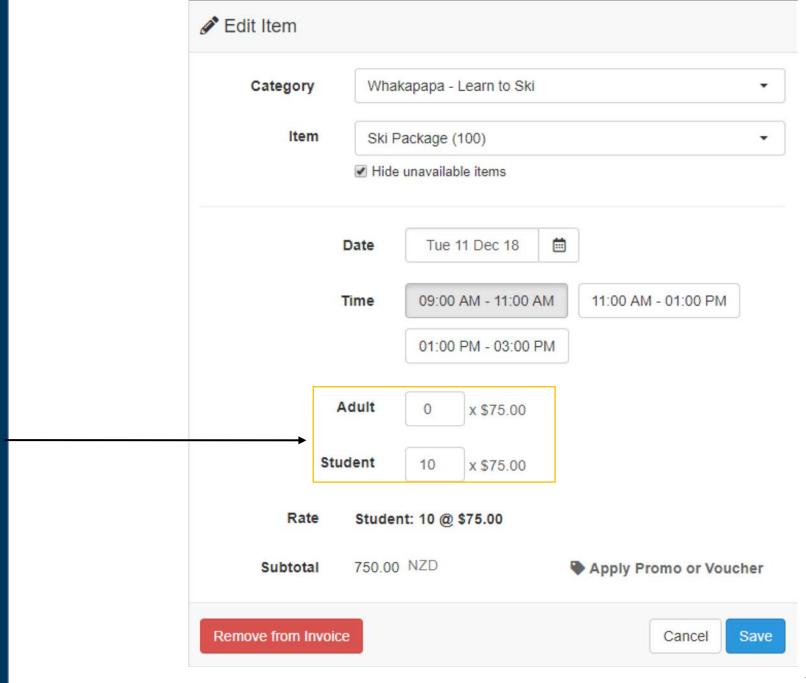

You will be required to complete the guest details if you have changed the number of adults/students.

## Invoice

← Back to my account

Edit this booking

## **Booking Confirmation**

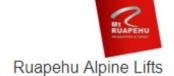

### **RESERVED**

Hogwarts PO Box 123456 55555

groups.whakapapa@mtruapehu.com

| Booking ID:   | TR\$B-271118      |  |
|---------------|-------------------|--|
| Created:      | November 27, 2018 |  |
| Booking Date: | December 11, 2018 |  |
| Total (NZD):  | \$1 125 00        |  |

| Item                                                          | Rate                  | Amount            |
|---------------------------------------------------------------|-----------------------|-------------------|
| Ski Package (15)<br>Tue Dec 11, 2018<br>③ 09:00 AM - 11:00 AM | Student: 15 @ \$75.00 | \$1,125.00        |
| School Type: Primary                                          |                       | Total: \$1,125.00 |

School Type: PrimaryTotal:\$1,125.00School Region: Mt RuapehuAmount Paid:\$0.00School Coordinator Name: ChelseaBalance Due:\$1,125.00

**Guest Details** 

Complete Guest Details

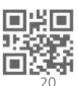

PDF (Print)

To save your school's information to save time resubmitting details for future bookings, click on 'Profile' after you sign in.

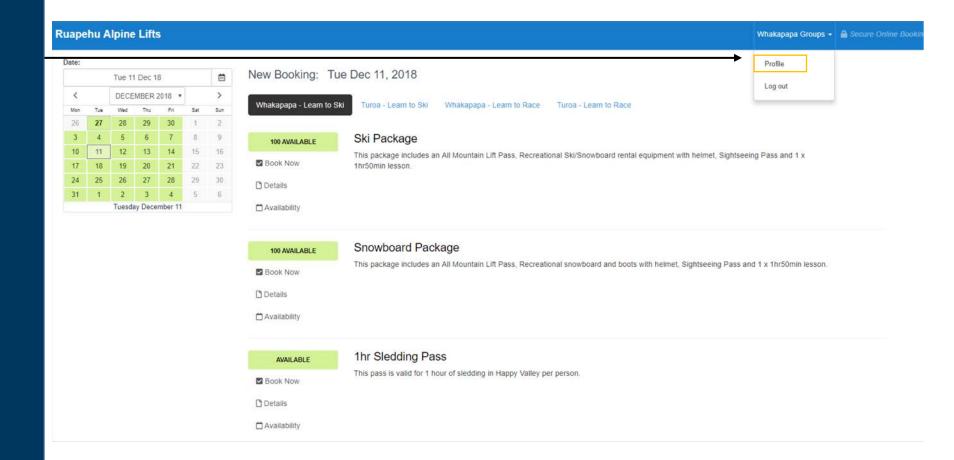

Click on the 'Saved Information' tab to enter your school details. And then click 'Save'. This information will be auto-populated the next time you make a booking for your school with the same account.

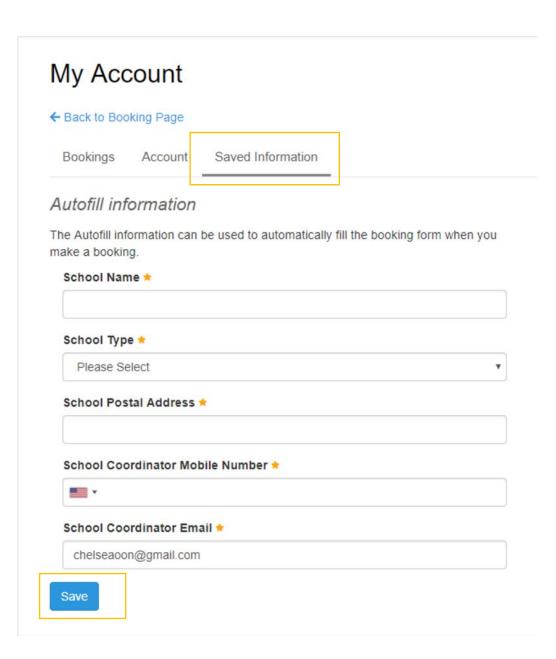

# Need more help? Contact us

Whakapapa Groups

P: 07 892 4000 ext 7894

e: groups.whakapapa@mtruapehu.com

Whakapapa Ski Area

Private Bag 71902, Mt Ruapehu

Turoa Groups

P: 06 385 8456 ext 5664

e: groupsturoa@mtruapehu.com

Turoa Ski Area

PO Box 46, Ohakune